# **Call Recording Reports-Admin Guide**

THIS WIKI HAS BEEN UPDATED FOR VERSION 13 OF YOUR PBX GUI

Commercial Module

# **Overview**

With the Call Recording Report module, you can view, sort, listen to, archive, and download all recorded calls on your system.

# **Logging In**

- In the top menu, go to **Reports**
- In the drop-down, go to **Call Recordings**

#### **Call Recording Reports**

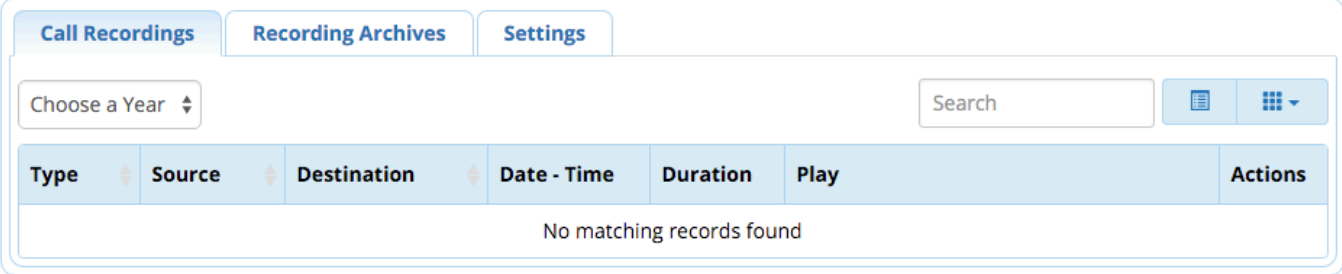

# **Call Recordings**

# **Viewing Call Recordings**

Call recordings will be viewable directly in the browser until they are removed from the list and compressed into an archive. (See "Recording Archives" and "Settings" below.)

In the **Call Recordings** tab, select a **year** and **month** from the drop-down menus in order to view call recordings.

#### **Call Recording Reports**

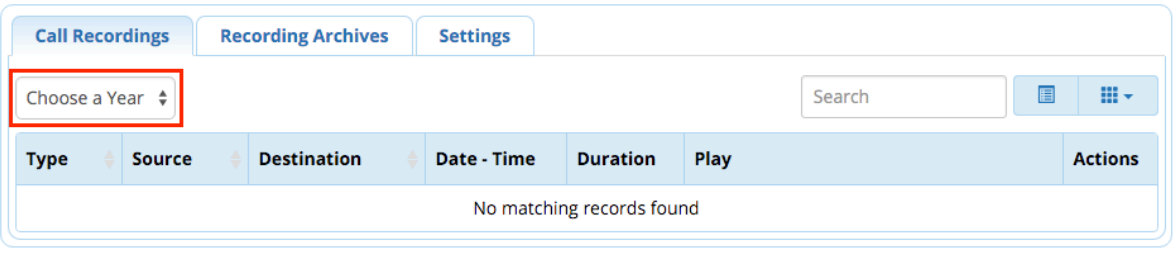

#### **Call Recording Reports**

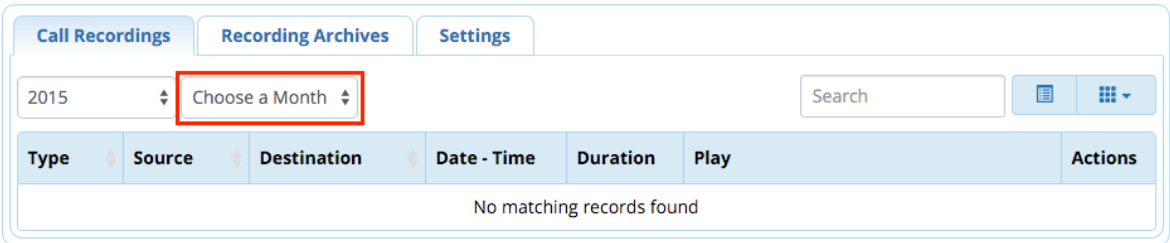

#### **Call Recording Reports**

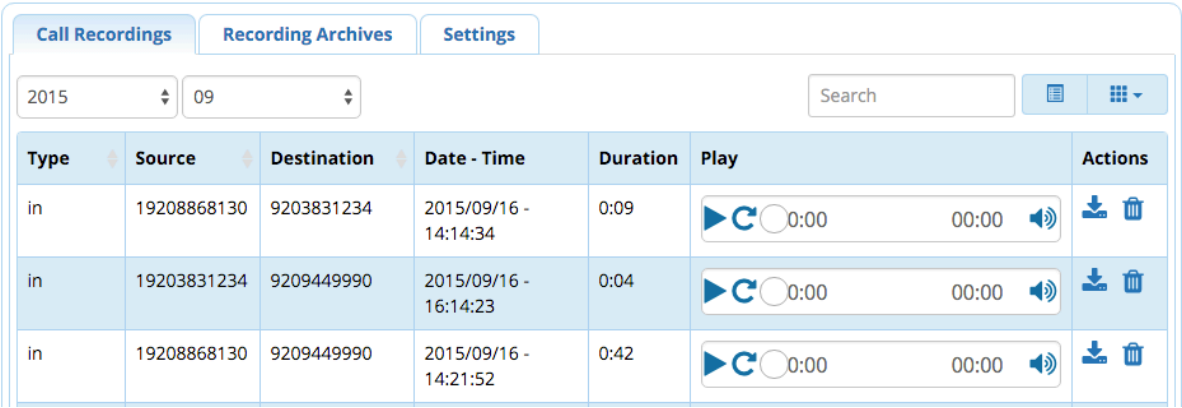

The data categories include:

- **Type**: The type of call (In, Outbound, Queue, etc.)
- **Source:** The originator of the call.
- **Destination:** The recipient of the call.
- **Date-Time:** The date (YYYY/MM/DD) and time (HH:MM:SS; 24-hour clock) of the call.
- **Duration:** The duration of the recording (MM:SS).

# **Playing a Call Recording in Browser**

For each recording, you can play, pause, replay, mute, and un-mute the recording in your browser.

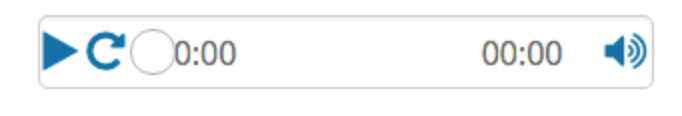

#### **Buttons**

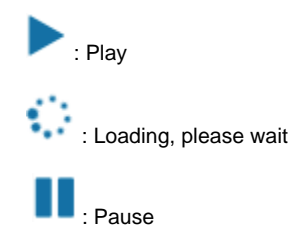

: Replay (start over)

As the recording plays, the status bar will show how many seconds have been played, and how many seconds are left. You can drag the slider

left or right to jump to a different position in the recording.

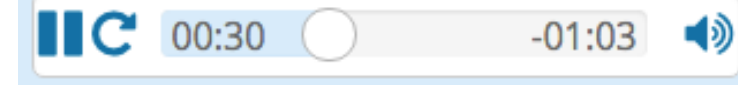

# **Downloading a Call Recording**

You can save a call recording sound file to your computer by clicking the download button

Your browser will download the file.

### **Deleting a Call Recording**

You can delete a call recording by clicking the trash button

Click **OK** in the pop-up window to confirm deletion.

A status message will appear, letting you know the recording has been deleted.

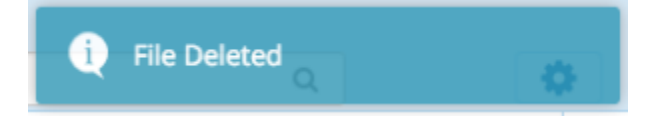

# **Recording Archives**

In the Recording Archives tab, you can view and download call recording archives. An archive will only be available for three months, so if you would like to save a permanent copy, make sure to download it before the system deletes it.

Archived recordings are stored in /var/spool/asterisk/monitor. You will see items such as "backup1.tar," "backup2.tar," and "backup3.tar." These archive files can be opened using common software tools such as Winzip or 7-Zip.

Only three archives are stored in the system at a time. As archives are created, the oldest archive is deleted. Archives are created on the first day of every month.

# **Settings**

The **Settings** tab lets you define when to archive call recordings, and set up to & from e-mail addresses for archive reminders.

### **Call Recording Reports**

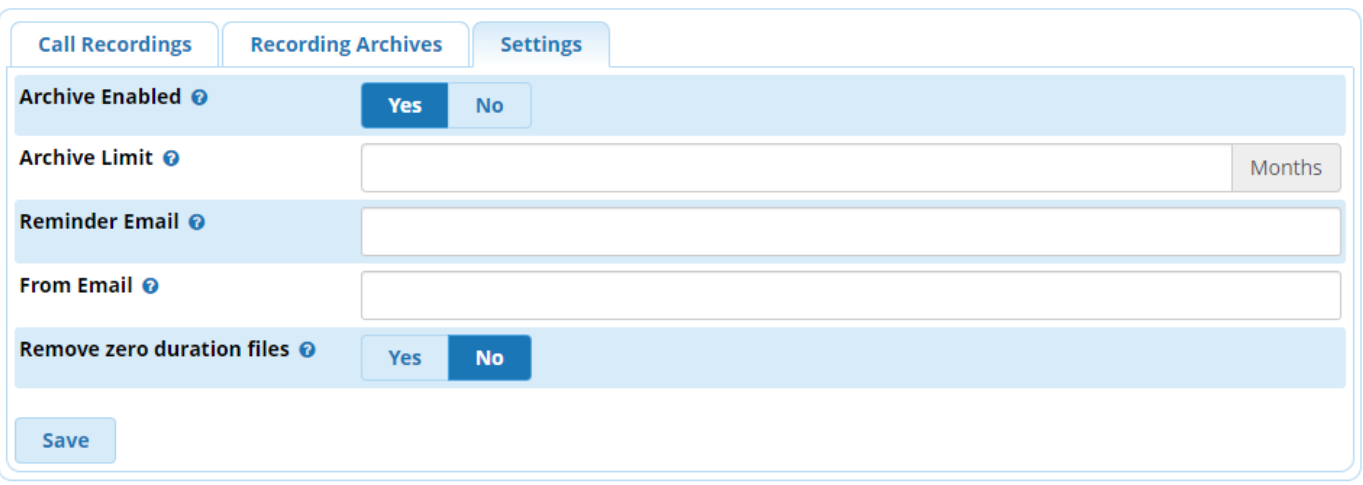

#### **Archive Enabled**

Choose whether to create monthly archives of recorded calls

### **Archive Limit**

Recordings on your system will be archived when they are older than the number of months you enter here. For example, if you enter "1," recordings over a month old will be archived. We recommend a setting of no more than 3 months, in order to prevent system performance issues.

### **Reminder Email**

After a new recording archive is created, a reminder e-mail will be sent to this address.

## **From Email**

This is the address that archive reminder e-mails appear to come from.

#### **Remove zero duration files**

Depending on the specific recording configuration, it is not uncommon for zero duration call recordings to be generated (i.e. when a recorded call goes to a ring group, extensions that ring but don't answer may each generate a zero duration recording). Enable this option to have the module delete these recordings automatically.